# 中央电中图像采集操作指南

针对目前毕业生图像采集难以集中统一进行等情况,为进一步提升中 央电中毕业生图像采集效率,减轻教学中心照片采集工作负担,改善学生 的图像采集体验,同时保障学生个人信息的安全,加强学生人证比对,我 们参照教育部学信网采集全国高校毕业生图像信息的标准和流程,高效为 学生提供毕业生图像采集和传输服务,学生使用手机即可进入个人身份验 证及近照的采集和上传。

学生可参考以下步骤轻松完成毕业图像采集:

查询学籍 > 身份认证 > 支付费用 > 拍照上传 > 照片标准化 > 人证比 对 > 照片提交审核

学生在微信小程序中搜索"中央电中图像采集小程序"或者扫描以下二维码, 进入中央电中图像采集小程序,开始采集图像。

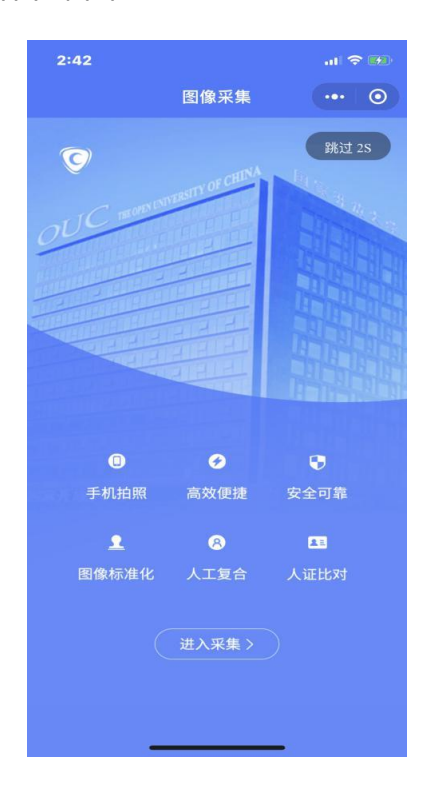

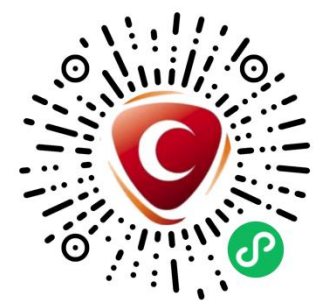

阅读并勾选【图像采集须知】,点击【开始采集】,输入正确的学籍号、身份证 号,点击【立即查询】,确认学籍信息无误后点击【确认信息】。

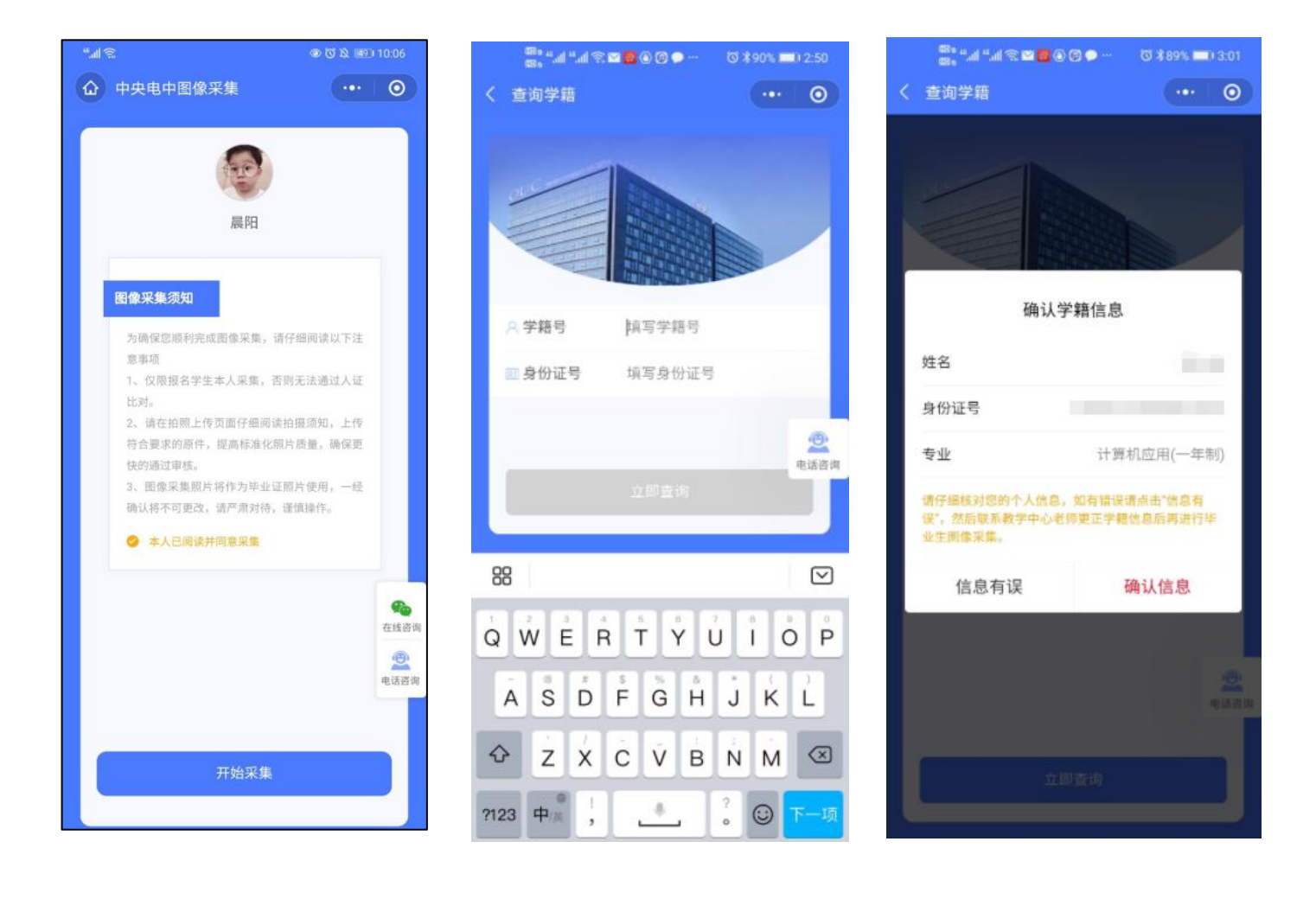

# 02 身份认证

上传身份证件(该信息仅用于实名认证) 阅读并勾选《中央电中图像采集隐私 协议》,点击【提交】按钮 。

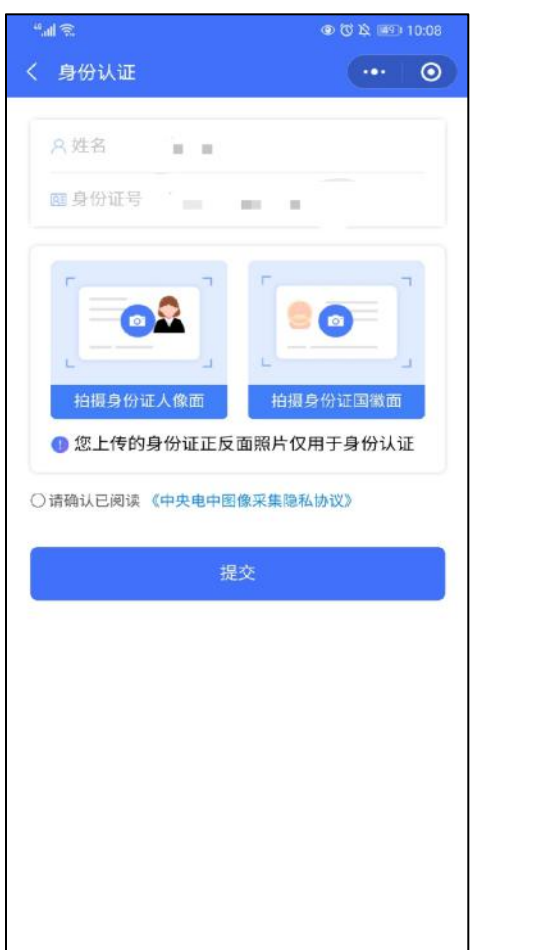

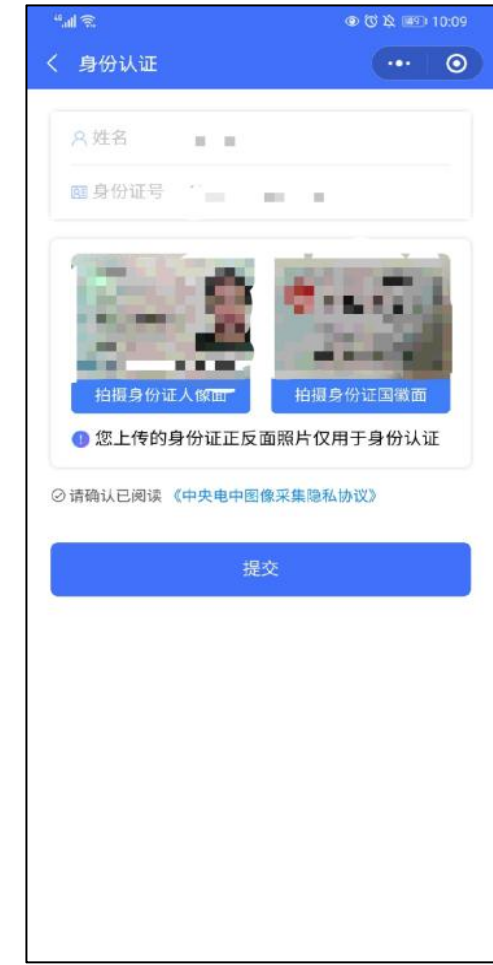

# 03 支付费用

点击【拍照】按钮后弹出支付服务费弹窗,点击"立即支付"首先支付费用。 注: 采集费用以页面显示的价格为准。

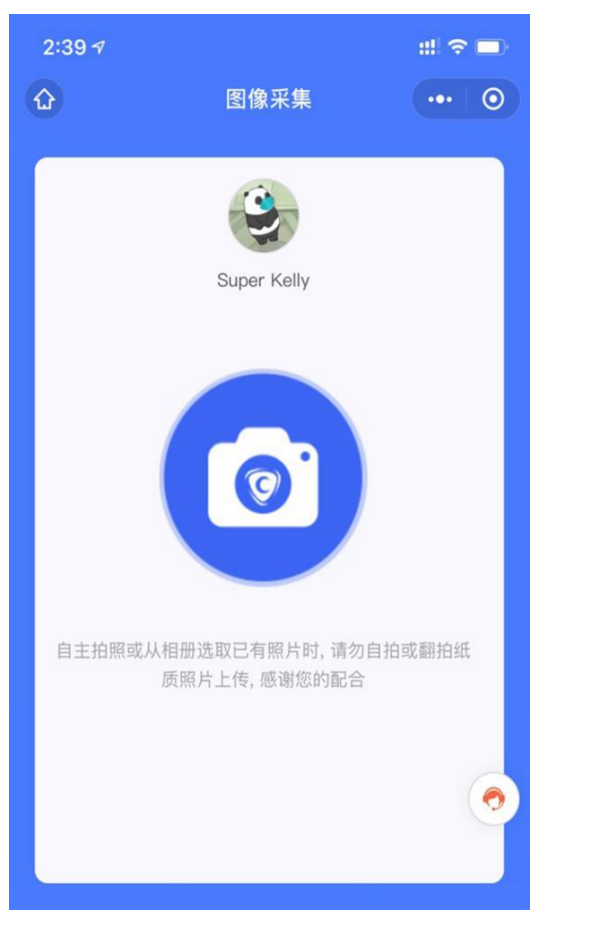

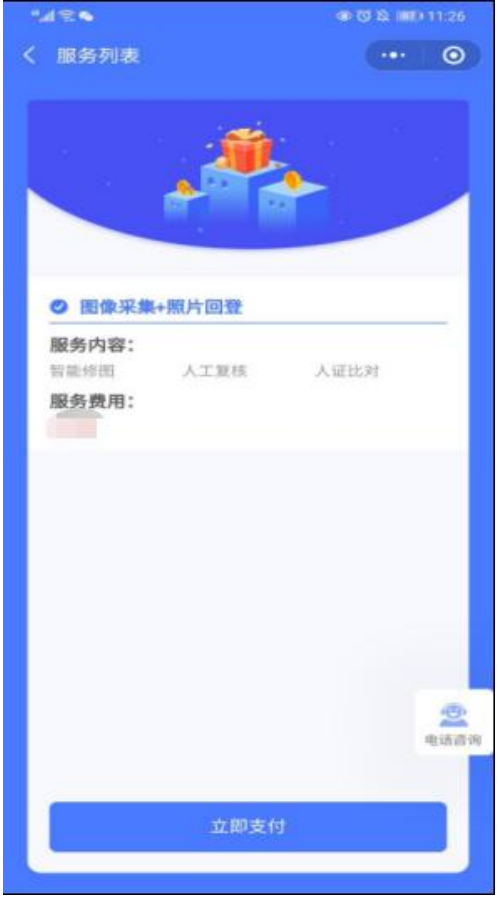

04 拍照上传

查看拍照注意事项

支付成功后进入拍照页面,仔细查看拍照注意事项,按要求拍照上传或从相册选 择照片上传。

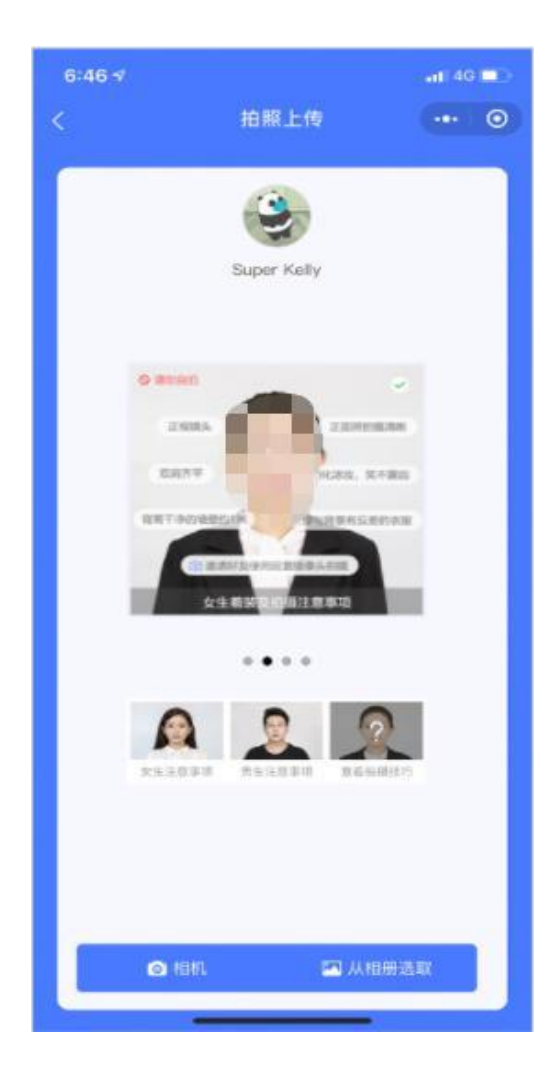

#### 05 照片标准化

上传好满意的照片后,点击【照片标准化】,进入照片标准化制作过程,标准化 完成后,确认照片无误进行【下一步】操作。

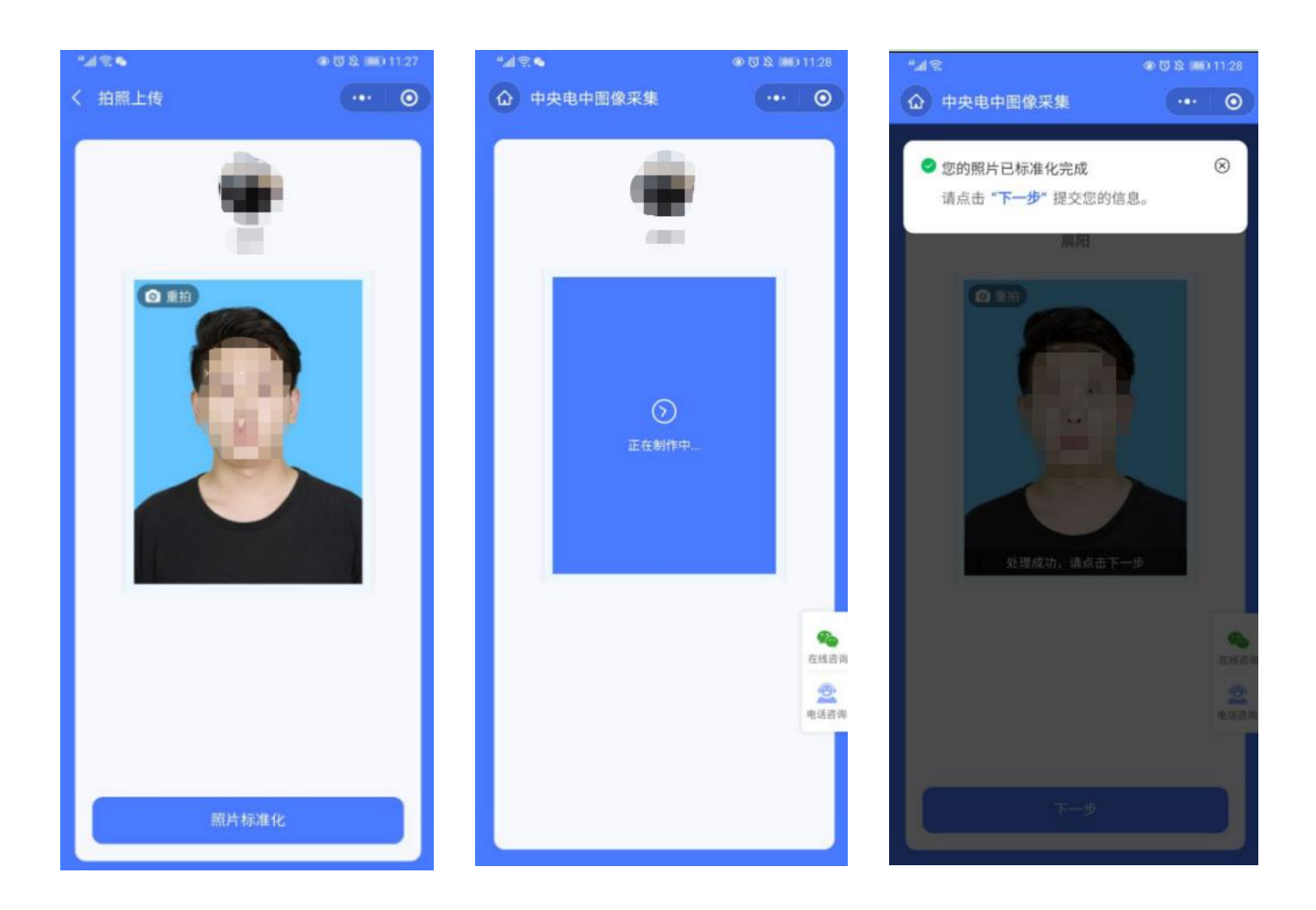

照片标准化完成后,进行人证比对,确认同意并使用此照片后,点击【同意并使 用此照片】。如人证比对相似度过低可点击【重新选取照片】重新进行人证比对。

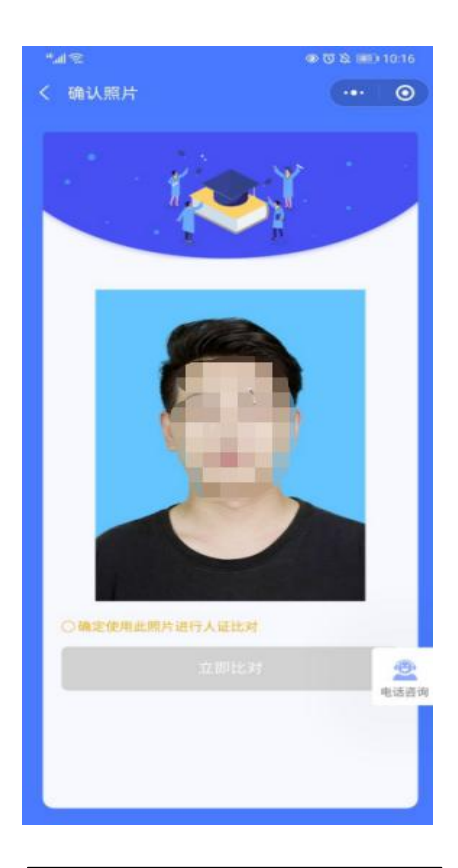

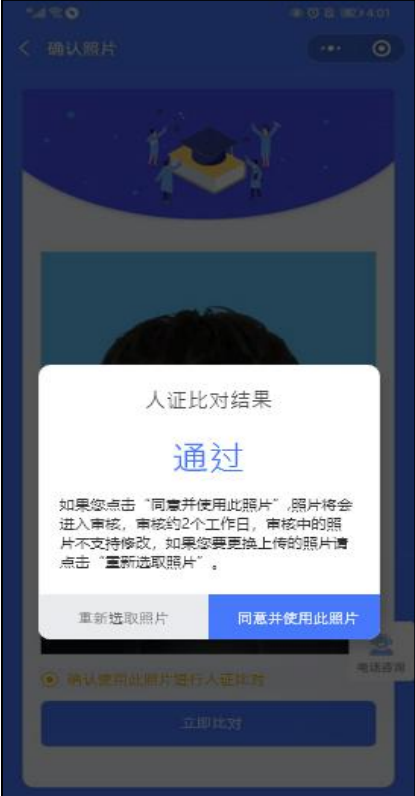

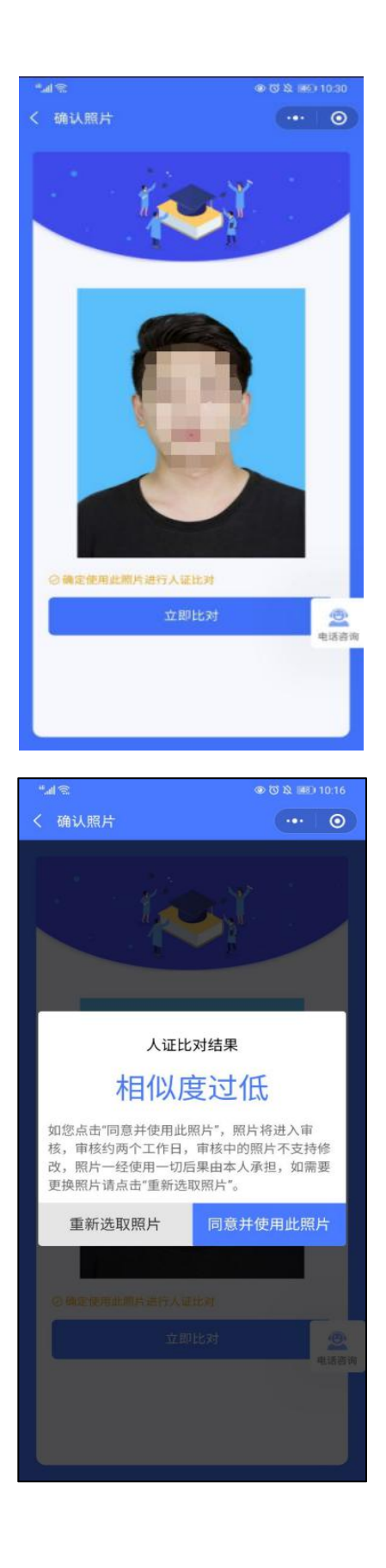

### 07 照片提交审核

照片上传后,审核时间约 2 个工作日左右,请留意审核状态。 当照片状态显示"采集完成"后,第二天即采集成功。

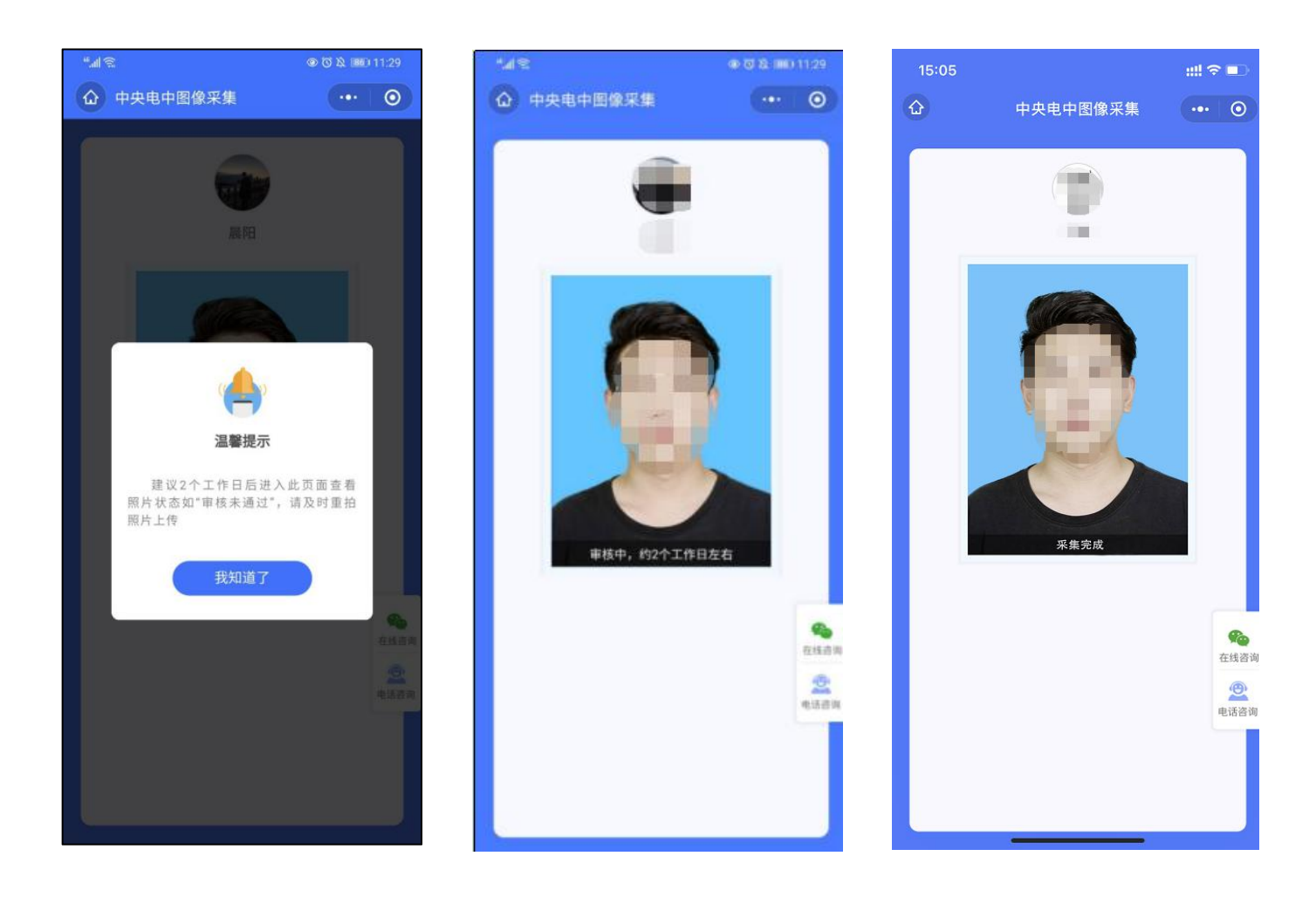